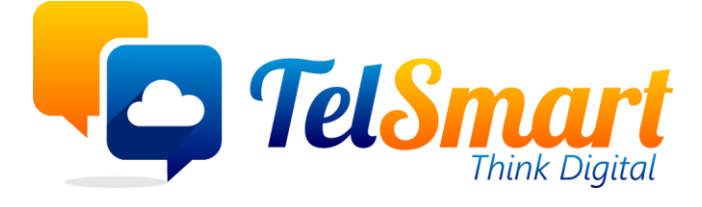

# Expenses - Onkosten

**Limited disclosure** 

Participant organisations only

Naam: Kasper Declercq Versie: 1.0 Datum: 2021-10-19

### Introductie

Handleiding ingave onkostennota's (Declaraties)

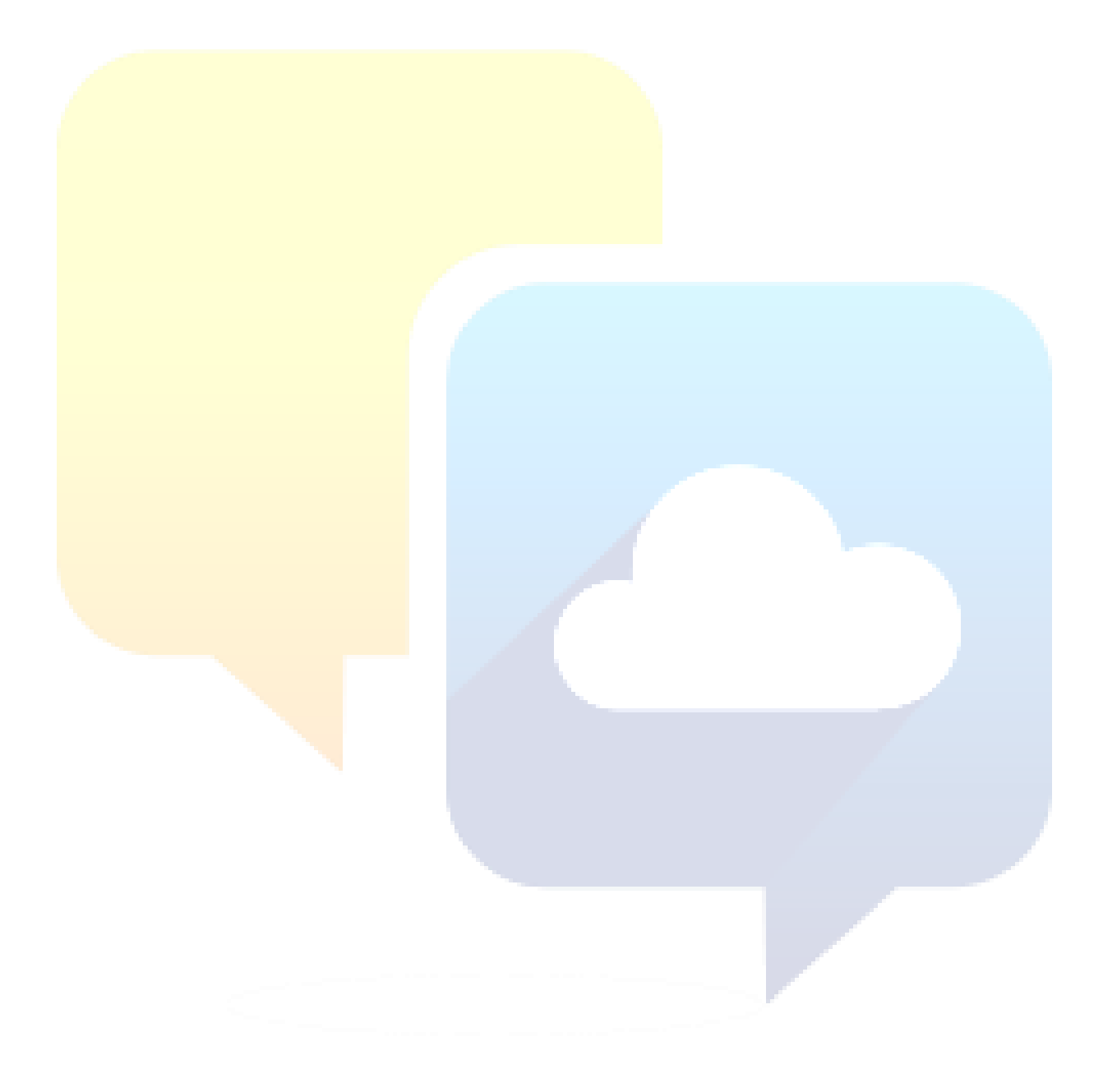

### Inhoudstafel

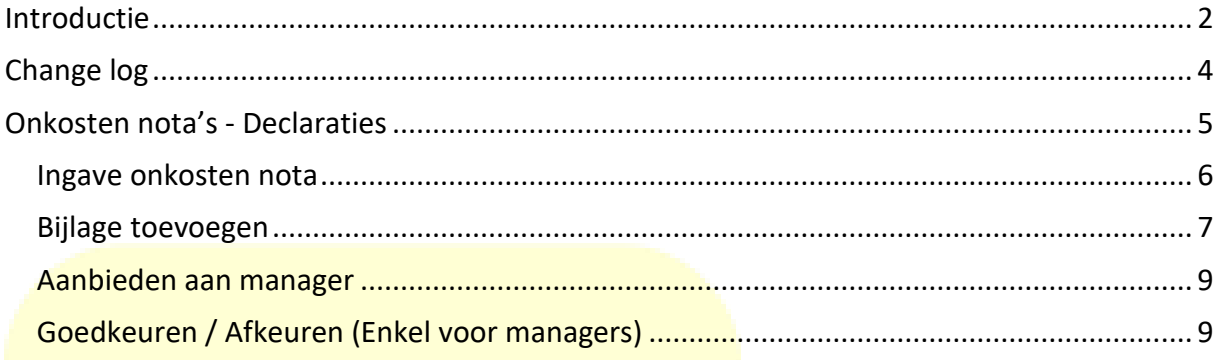

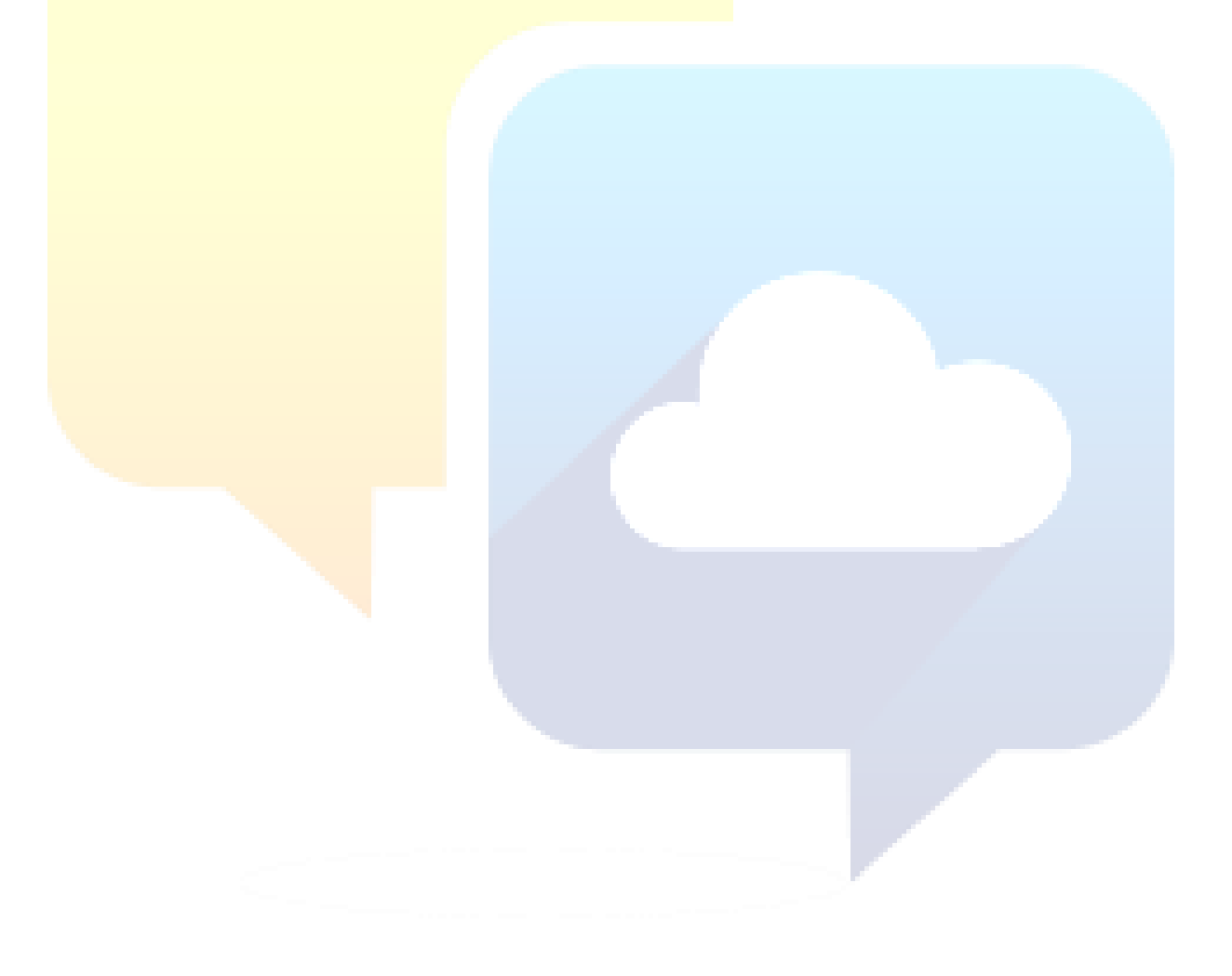

## Change log

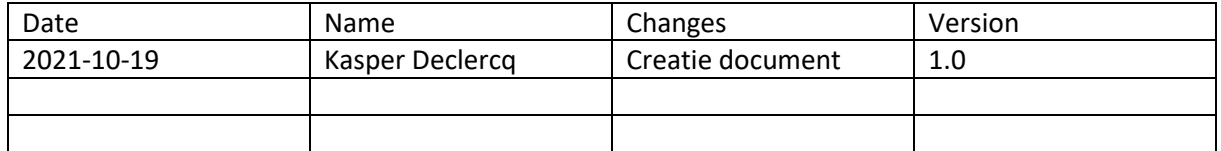

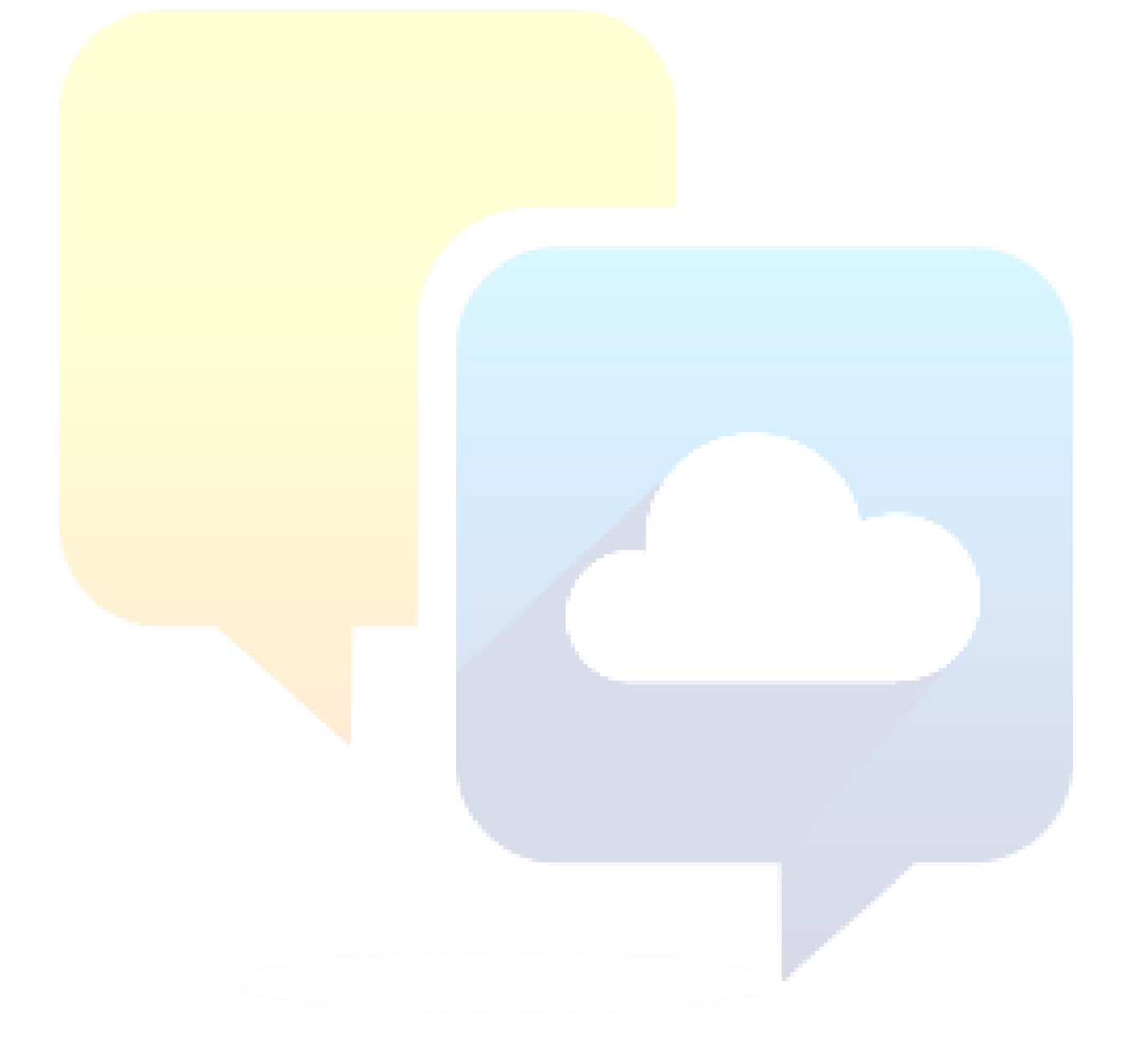

Naam: Kasper Declercq Versie: 1.0 Datum: 2021-10-19

### Onkosten nota's - Declaraties

Onkosten nota's of declaraties hebben een apart icoontje op het hoofdscherm. In het Engels heet de module "Expenses" in het Nederlands werd dit vertaald als "Declaraties".

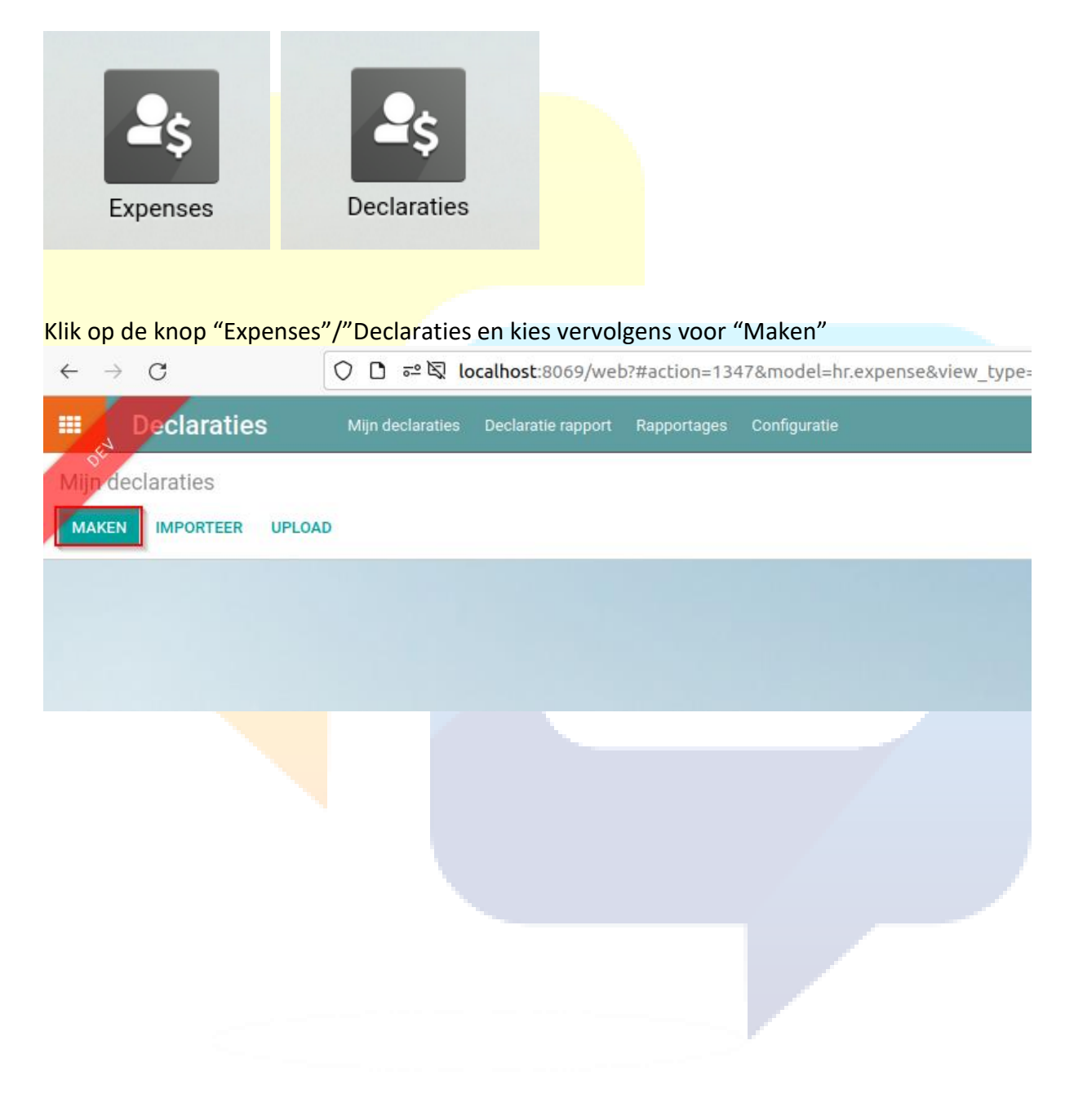

### Ingave onkosten nota

Je krijgt volgend scherm:

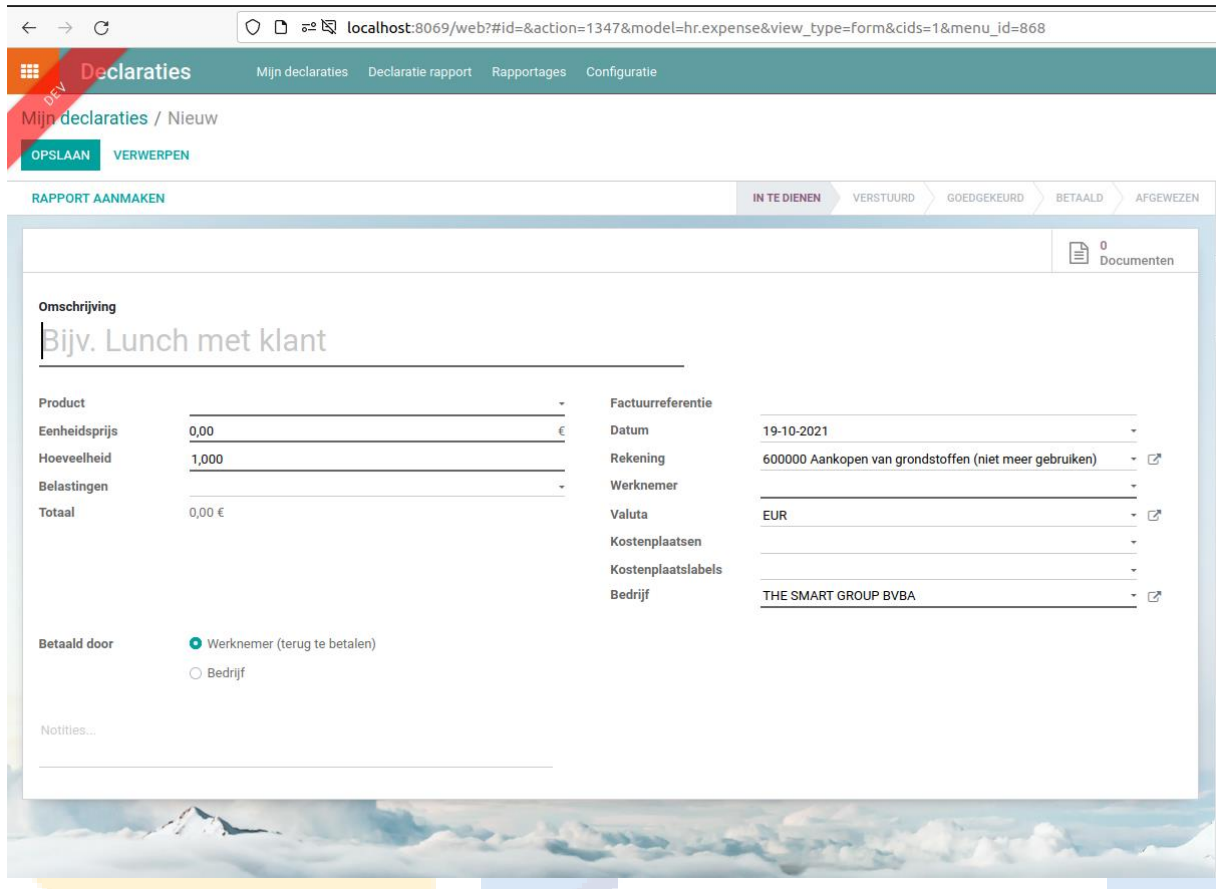

Vul volgende zaken in:

- Omschrijving
- Product

kies 1 van producten die je in de **drop-down lijst** terug vind die het best past bij de onkosten nota die je aan het opstellen bent**. Indien je geen passend product vindt, vraag het na bij de verantwoordelijke van de boekhouding**.

- Eenheidsprijs **Vul het correcte bedrag in.**
- Vul de correcte werknemer in. (Dit is normaal gezien jouw eigen naam)
- Vul de Factuurreferentie in.

#### **Controleer het totaal bedrag met het bedrag op je kas-ticket of factuur!** Vervolgens klik je op "Opslaan".

#### Bijlage toevoegen

Voeg een foto of pdf van de factuur / kasticket toe aan de onkosten nota / Declaratie

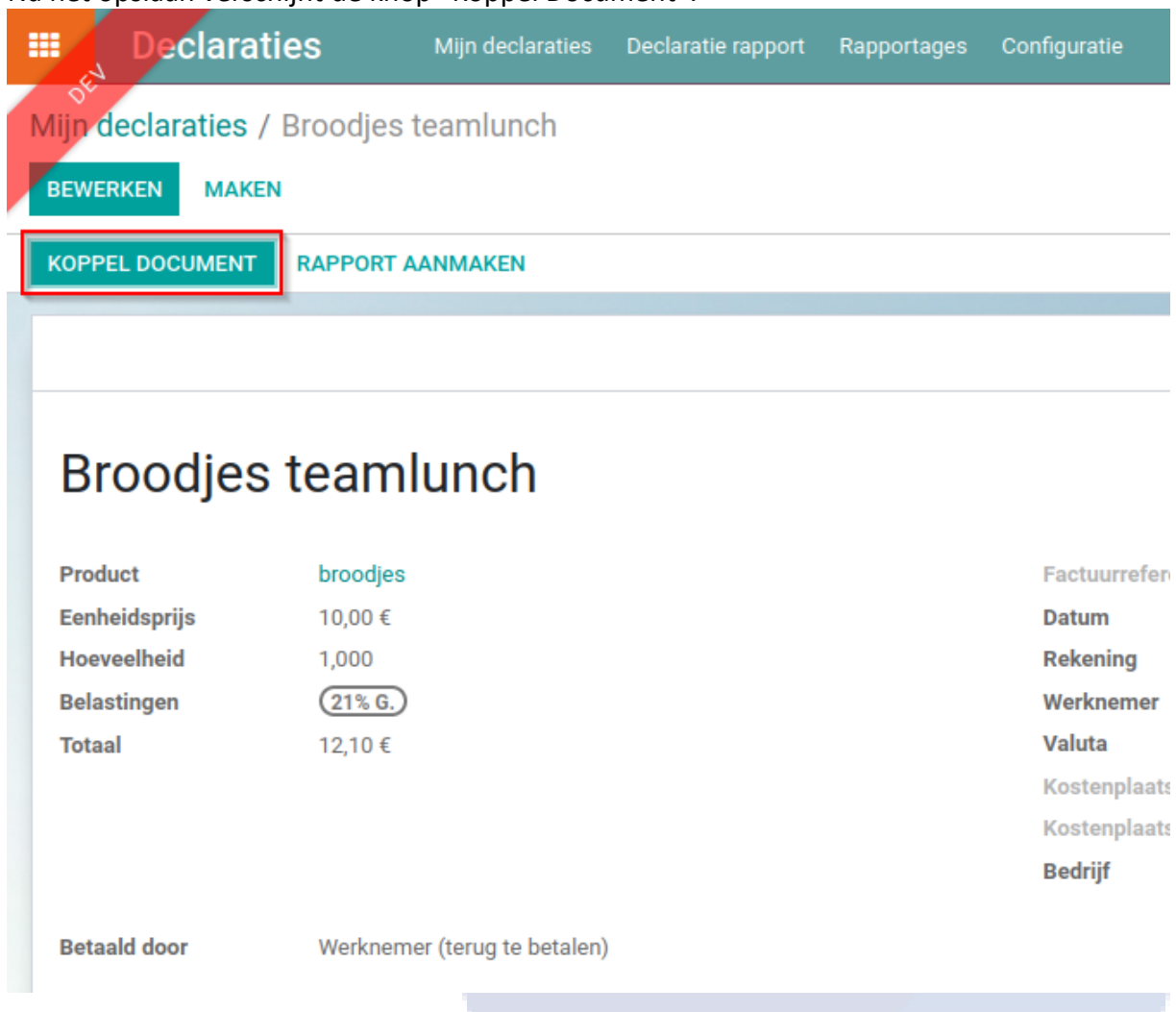

Na het opslaan verschijnt de knop "Koppel Document".

Druk op de gemarkeerde knop op bovenstaande screenshot. Je krijgt een scherm te zien om de bijlage te selecteren.

Na het toevoegen van de bijlage kan je dit in de rechter bovenhoek zien en zal het als bijlage zichtbaar zijn (onderaan of aan de rechterkant van het scherm in geval van een PDF)

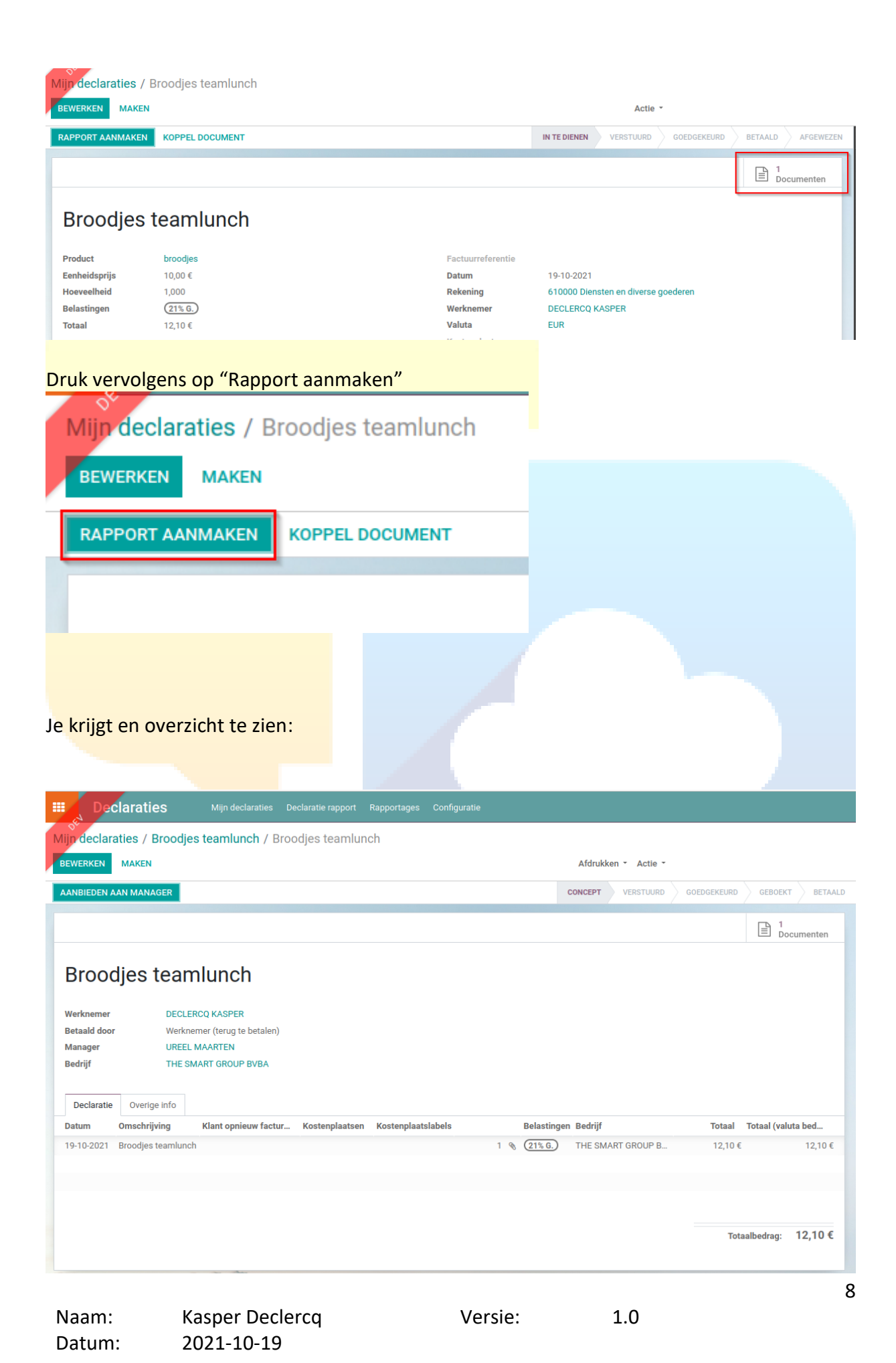

### Aanbieden aan manager

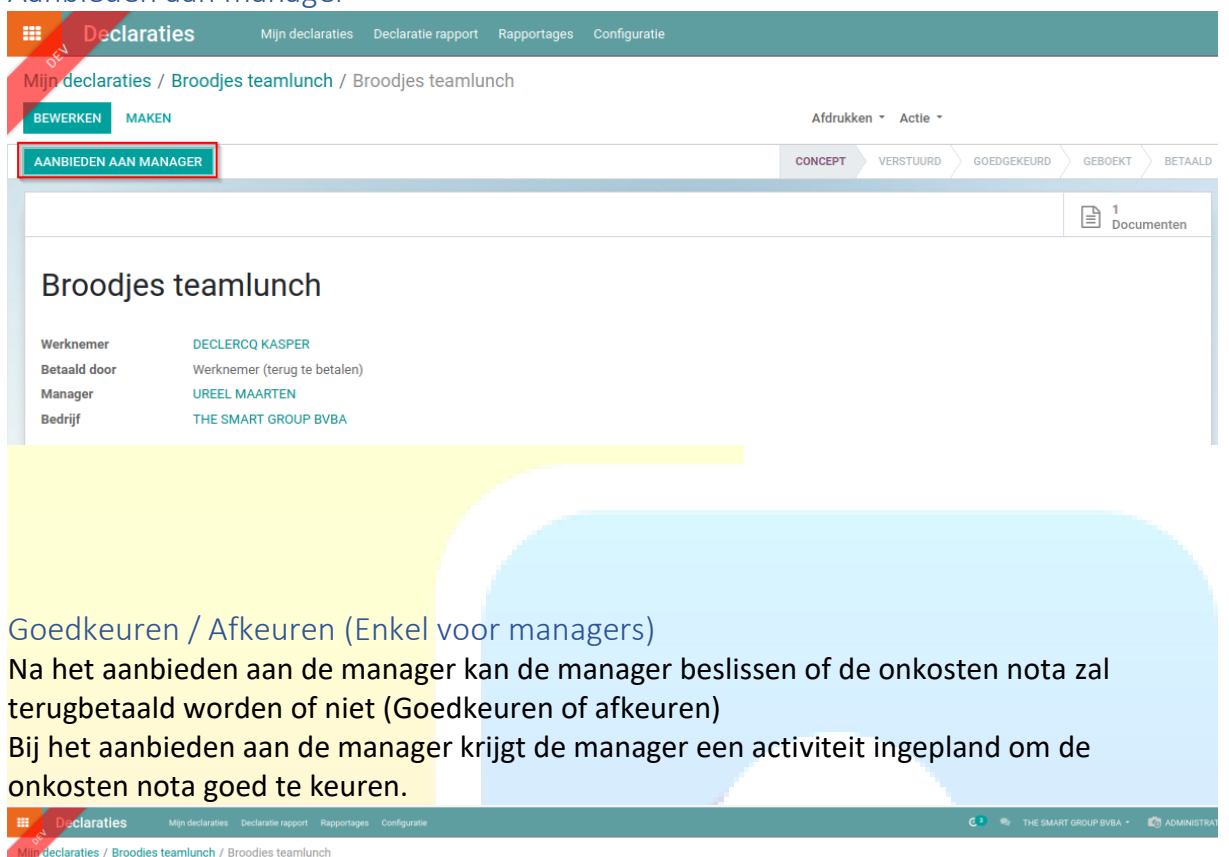

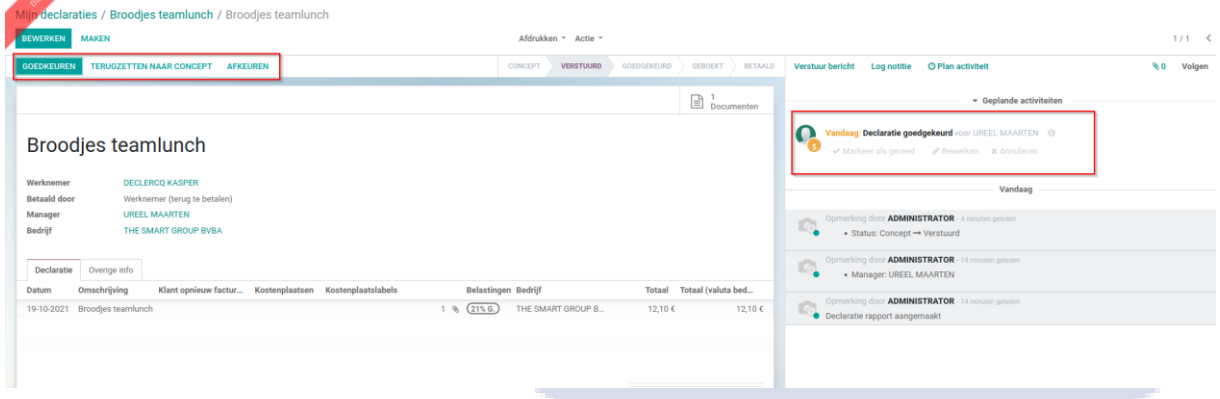

Team managers kunnen de declaraties / onkosten nota's van hun team goedkeuren om aan te bieden aan de boekhouding voor terugbetaling.

Een overzicht van de goed te keuren onkosten nota's kan je vinden onder het menu "Declaraties/Declaratie rapport/Goed te keuren".

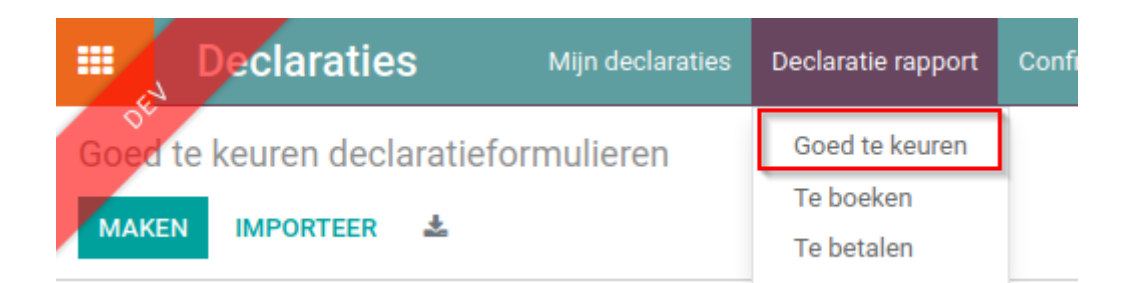

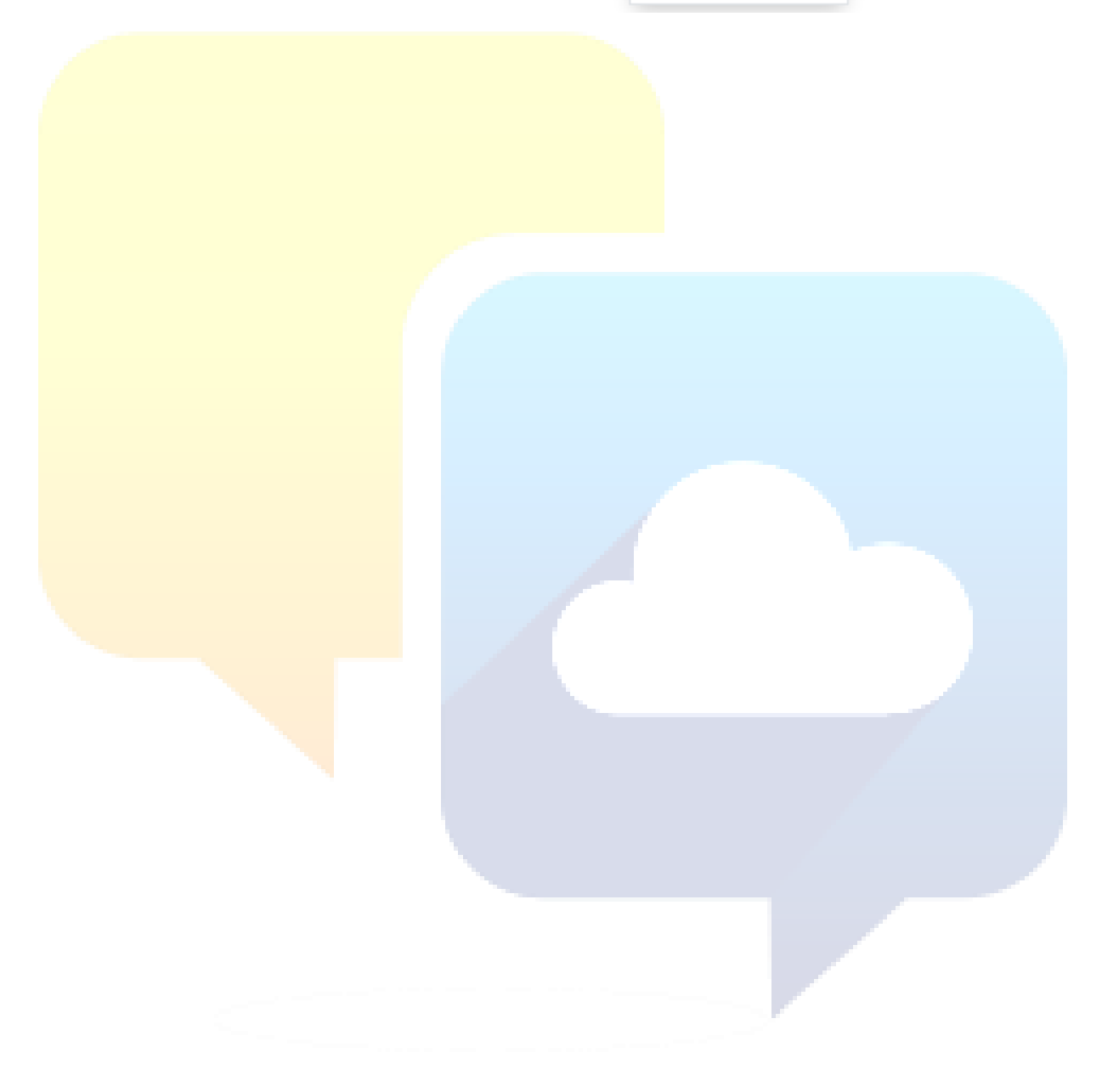